# **INFORMACIÓN PARA LOS PARTICIPANTES** EN EL PERÍODO DE SESIONES VIRTUAL DEL **CONSEJO DE LA FAO**

#### Índice

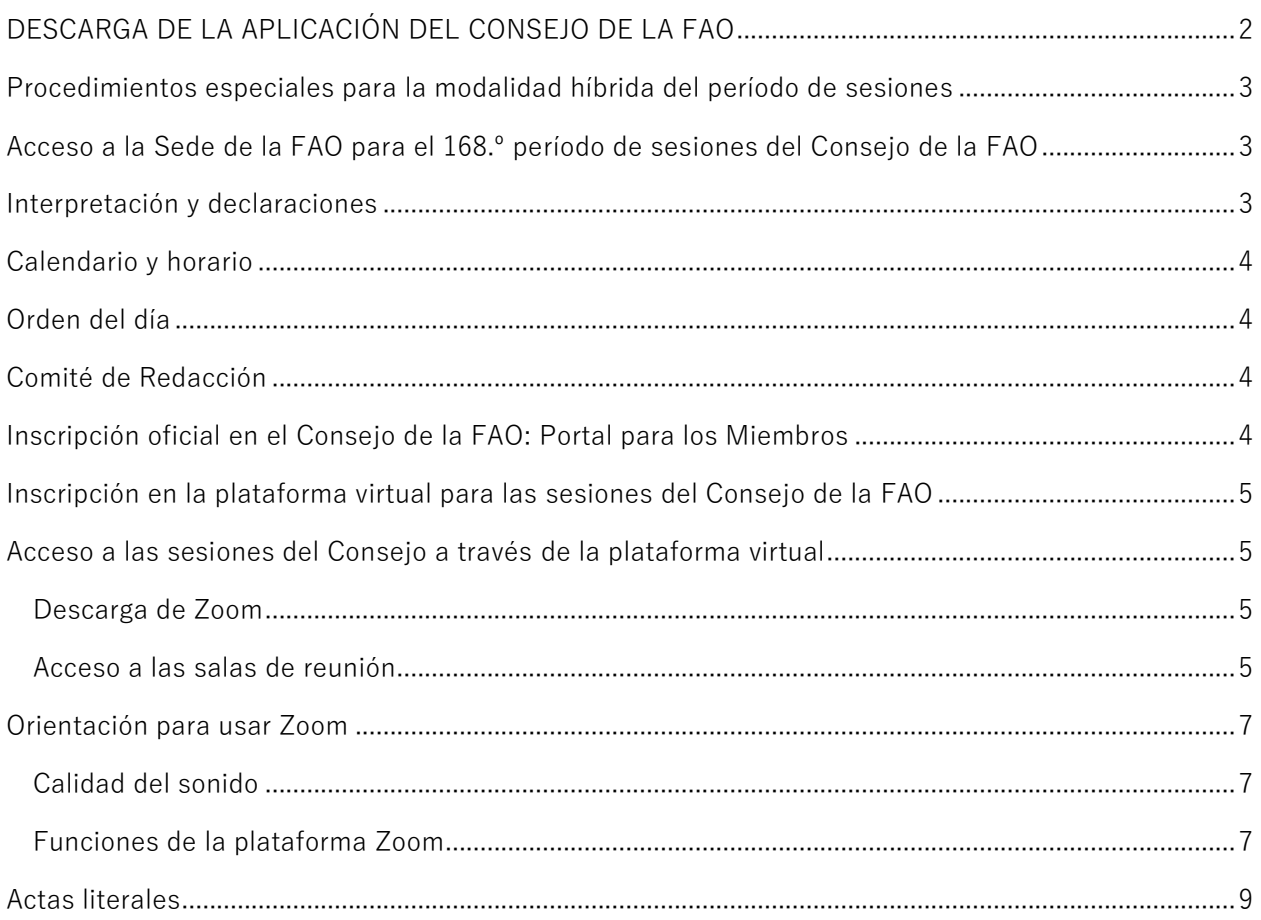

# [DESCARGA DE LA APLICACIÓN DEL CONSEJO DE LA FAO](https://www.fao.org/about/meetings/council/cl168/cl168-app/es/)

<span id="page-1-0"></span>La aplicación, disponible en seis idiomas, le mantendrá informado de las deliberaciones del Consejo mediante notificaciones en tiempo real.

*Escanee con su teléfono el código QR que aparece a continuación para descargar la aplicación.* 

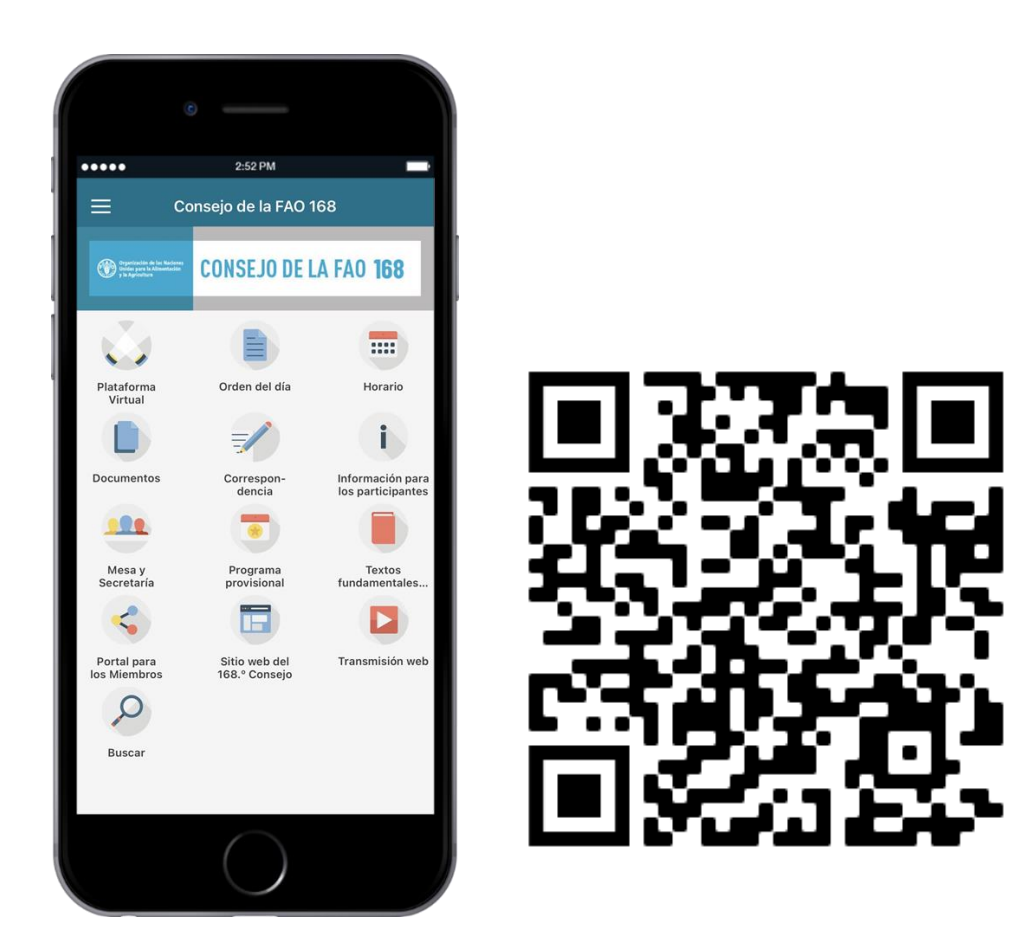

## Para obtener más información sobre cómo acceder a la aplicación y usarla, consulte la

[Guía de la aplicación del Consejo de la FAO.](https://www.fao.org/fileadmin/user_upload/bodies/CL_168/App_Guide/ES_-_CL_168_App_Installation_and_Guide.pdf) 

## <span id="page-2-0"></span>Procedimientos especiales para la modalidad híbrida del período de sesiones

El 168.º período de sesiones del Consejo de la FAO se celebrará en modalidad híbrida, esto es, presencialmente en la Sede de la FAO y a través de la plataforma virtual.

Los detalles sobre los procedimientos especiales para la celebración en modalidad híbrida del Consejo, excepcionalmente en el 168.º período de sesiones, pueden consultarse en el sitio web del Consejo, en la Sección II del documento CL [168/INF/5 \(Métodos de trabajo para el](https://www.fao.org/3/ng744es/ng744es.pdf)  168.º [período de sesiones del Consejo\)](https://www.fao.org/3/ng744es/ng744es.pdf).

# <span id="page-2-1"></span>Acceso a la Sede de la FAO para el 168.º período de sesiones del Consejo de la FAO

Se ruega a los Representantes Permanentes que entren en la Sede de la FAO por la cancela principal en Viale delle Terme di Caracalla. A la entrada se pedirá a los Representantes Permanentes que muestren sus pases.

Hay espacio de aparcamiento disponible en el complejo de la FAO justo enfrente de la entrada principal.

Los Representantes Permanentes entrarán al edificio de la FAO por la entrada principal. Se les pedirá que se sometan a un control de temperatura, se higienicen las manos y presenten una certificación COVID-19 válida que acredite el cumplimiento de una de las tres condiciones siguientes:

- i. *vacunación completa contra la COVID-19*, completada como máximo nueve meses antes de la entrada. A este respecto, se acepta cualquier vacuna contra la COVID-19 reconocida por la Organización Mundial de la Salud o cuyo uso sistemático esté aprobado por la autoridad sanitaria nacional de un Miembro de la FAO;
- ii. *una prueba con resultado negativo*, realizada como máximo 48 horas antes de la entrada, en el caso de las pruebas rápidas de antígenos, o 72 horas antes, en el caso de las pruebas de reacción en cadena de la polimerasa (PCR);
- iii. *recuperación de la COVID-19* en un período de seis meses antes de la entrada.

Si desean más información, consulten la comunicación *Mayor acceso de los Representantes Permanentes a las instalaciones de la Sede* publicada en el Portal para los Miembros el 29 de octubre de 2021.

Sírvanse observar que las sesiones del Consejo se celebrarán en la Sala de Plenarias, situada en la tercera planta del Edificio A, mientras que el Comité de Redacción se reunirá en la Sala Verde, situada en la primera planta del Edificio A.

#### <span id="page-2-2"></span>Interpretación y declaraciones

Se dispondrá de interpretación simultánea en los seis idiomas de la Organización en todas las sesiones del 168.º período de sesiones del Consejo. Les rogamos que envíen sus declaraciones a [FAO-Interpretation@fao.org](mailto:FAO-Interpretation@fao.org) al menos una hora antes de pronunciarlas, a fin de asegurar la

precisión de la interpretación. Los intérpretes tratarán las declaraciones como confidenciales y las cotejarán con las intervenciones.

### <span id="page-3-0"></span>Calendario y horario

El huso horario aplicable al calendario del 168.º período de sesiones del Consejo será el horario de Europa central (UTC +1).

Las sesiones del 168.º período de sesiones del Consejo se programarán de 9.30 a 12.00 por la mañana y de 14.00 a 16.30 y 17.00 a 19.30 por la tarde.

A través de la aplicación del Consejo de la FAO, los participantes recibirán notificaciones sobre el inicio, la finalización y los recesos de las sesiones y sobre los cambios que se produzcan en el calendario del Consejo.

# <span id="page-3-1"></span>Orden del día

Se distribuirá el [orden del día](https://www.fao.org/about/meetings/council/cl168/cl167-od/es/) en todos los idiomas de la Organización. Los participantes recibirán una notificación a través de la aplicación del Consejo de la FAO cuando el documento esté disponible y podrán acceder a él directamente en la aplicación.

## <span id="page-3-2"></span>Comité de Redacción

Las reuniones del Comité de Redacción del 168.º período de sesiones del Consejo se celebrarán en modalidad híbrida, del mismo modo que sus sesiones plenarias. La función "Compartir pantalla" de la plataforma Zoom se utilizará para facilitar la realización de las modificaciones de las conclusiones que se consideren necesarias.

Una vez el Consejo haya concluido su examen de todos los temas, el Comité de Redacción se reunirá de forma virtual en una sala de Zoom separada y presencialmente en la Sala Verde de la Sede de la FAO.

#### <span id="page-3-3"></span>Inscripción oficial en el Consejo de la FAO: Portal para los Miembros

Inicie sesión en el [Portal para los Miembros](http://www.fao.org/members-gateway/login/es/) para inscribirse en el Consejo de la FAO.

Sírvanse observar que cada participante deberá inscribirse con su propia dirección de correo electrónico. La dirección de correo electrónico permitirá a cada participante acceder a la reunión virtual.

Se ruega a los delegados que se hayan inscrito pero no hayan proporcionado su dirección de correo electrónico que la comuniquen a la Secretaría mediante un correo dirigido a FAO-Council@fao.org. Si necesitan aclaraciones o tienen preguntas, escriban a [FAO-Council@fao.org](mailto:FAO-Council@fao.org).

## <span id="page-4-0"></span>Inscripción en la plataforma virtual para las sesiones del Consejo de la FAO

La Secretaría inscribirá en la plataforma virtual a los delegados acreditados para asistir al período de sesiones del Consejo con la dirección de correo electrónico que hayan proporcionado en la fase de acreditación.

Unos días antes del inicio del período de sesiones del Consejo de la FAO, los delegados inscritos recibirán un correo electrónico con las siguientes credenciales de acceso:

- nombre de usuario;
- contraseña;
- enlace de acceso a la plataforma virtual.

#### <span id="page-4-1"></span>Acceso a las sesiones del Consejo a través de la plataforma virtual

#### <span id="page-4-2"></span>Descarga de Zoom

Los participantes pueden descargar [Zoom](https://zoom.us/) en todos los dispositivos. La FAO recomienda encarecidamente que se descarguen la aplicación de Zoom en su dispositivo para mayor facilidad de uso y que conecten su computadora con un cable Ethernet (línea fija) antes que utilizar una conexión inalámbrica (wifi). Desconecten todos los demás dispositivos de su red.

*Zoom produce regularmente nuevas versiones de la aplicación. Se recomienda encarecidamente comprobar con frecuencia si se han publicado versiones actualizadas para asegurarse de que las nuevas funciones estén disponibles y mejorar la seguridad de la aplicación.*

#### <span id="page-4-3"></span>Acceso a las salas de reunión

La FAO recomienda iniciar sesión en la sala de reunión de la plataforma virtual al menos 30 minutos antes del inicio de la reunión.

Una vez haya iniciado sesión en la plataforma virtual, siga los siguientes pasos para acceder a las salas de reunión y los documentos.

1. Haga clic en el botón "Sala de reunión del Consejo" en el Vestíbulo.

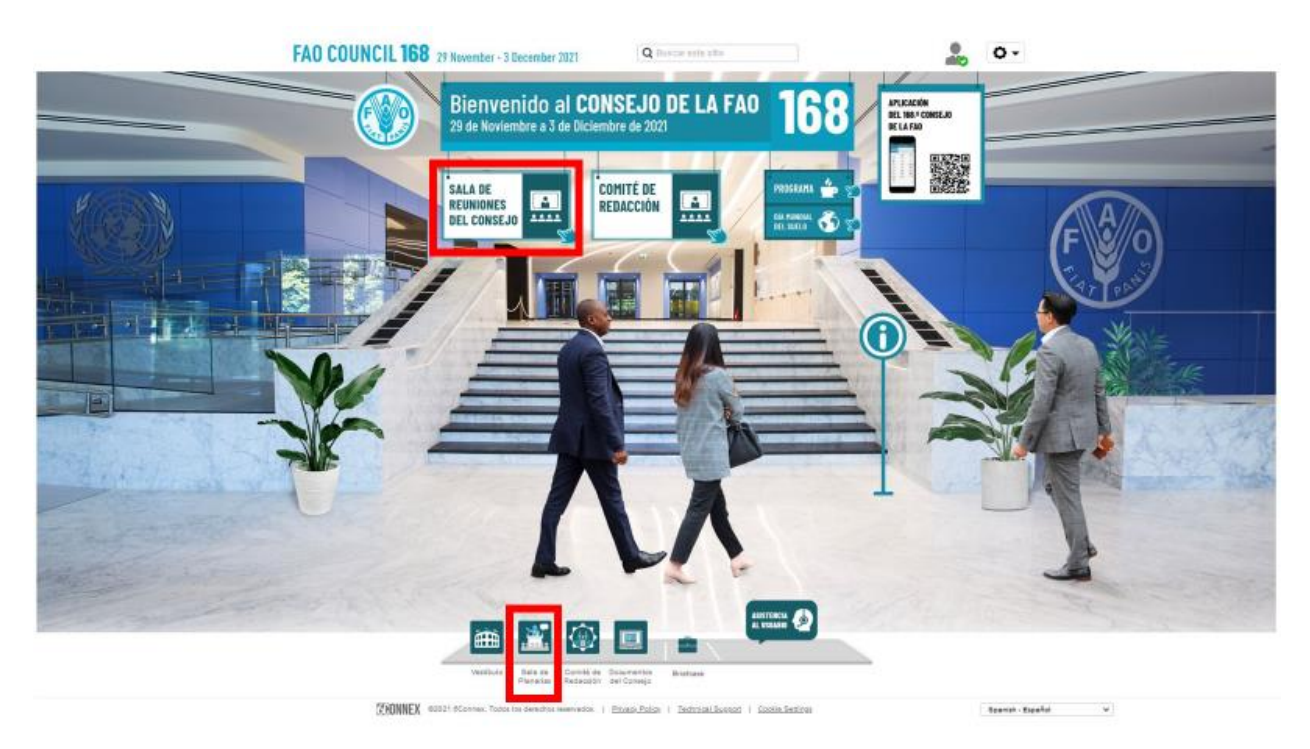

2. Haga clic en la pantalla para entrar en la reunión en Zoom. Aparecerá una ventana desde la cual podrá iniciar la reunión en Zoom. Asegúrese de haber desactivado el "Bloqueador de elementos emergentes" de su explorador web o dispositivo móvil. En un lado de la pantalla figura un enlace a todos los documentos del Consejo.

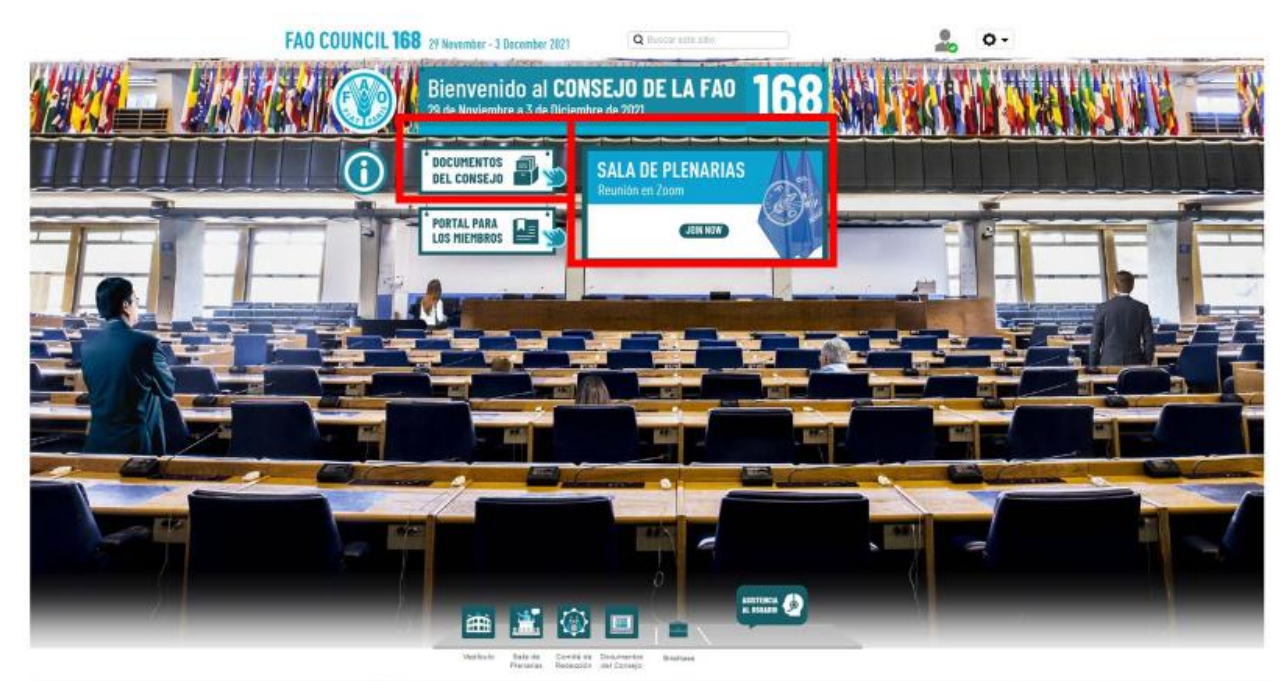

**CHINNEX** eddar educates, Tost disk | Etterpuffaller | Technisel Busines | Copie Septings

Spanish - Expañal

 $\mathcal{A}$ 

#### <span id="page-6-0"></span>Orientación para usar Zoom

*Con respecto a las alertas sobre la seguridad difundidas por los medios de comunicación, relacionadas con aspectos vulnerables de Zoom, a continuación se formulan algunas recomendaciones para usar Zoom de la forma más satisfactoria y segura posible. Zoom produce regularmente nuevas versiones de la aplicación. Se recomienda encarecidamente comprobar con frecuencia si se han publicado versiones actualizadas para asegurarse de que las nuevas funciones estén disponibles y mejorar la seguridad de la aplicación.*

#### <span id="page-6-1"></span>Calidad del sonido

Tengan en cuenta que el mayor obstáculo para la interpretación es una mala calidad del sonido. En este sentido, no utilicen el micrófono incluido en sus computadoras, ya que no les proporcionará una calidad de sonido suficiente.

- Utilicen cascos USB con micrófono integrado.
- Si no se dispone de ellos, los auriculares y micrófonos de los celulares son mejor que nada, pero siempre conectados por cable y no por Bluetooth.
- Si no se dispone de cascos con micrófono, un micrófono externo conectado con cable por USB es la segunda mejor solución.
- Si los participantes se encuentran en grupo y deben utilizar un solo micrófono, asegúrense de que la persona que hable se encuentre cerca del micrófono.

Por favor, apaguen todas las notificaciones sonoras (Skype, WhatsApp, correos electrónicos, etc.) mientras se encuentren participando en la reunión y asegúrense de estar en un lugar sin ruido de fondo o eco.

Les rogamos que al hablar tengan en cuenta el entorno de participación remota (hablen más despacio y con mayor claridad, eviten usar demasiadas siglas, etc.).

#### <span id="page-6-2"></span>Funciones de la plataforma Zoom

Una vez dentro de la reunión en Zoom, las siguientes funciones contribuirán a que la reunión se desarrolle de forma satisfactoria. A continuación se describen las funciones que figuran en la imagen.

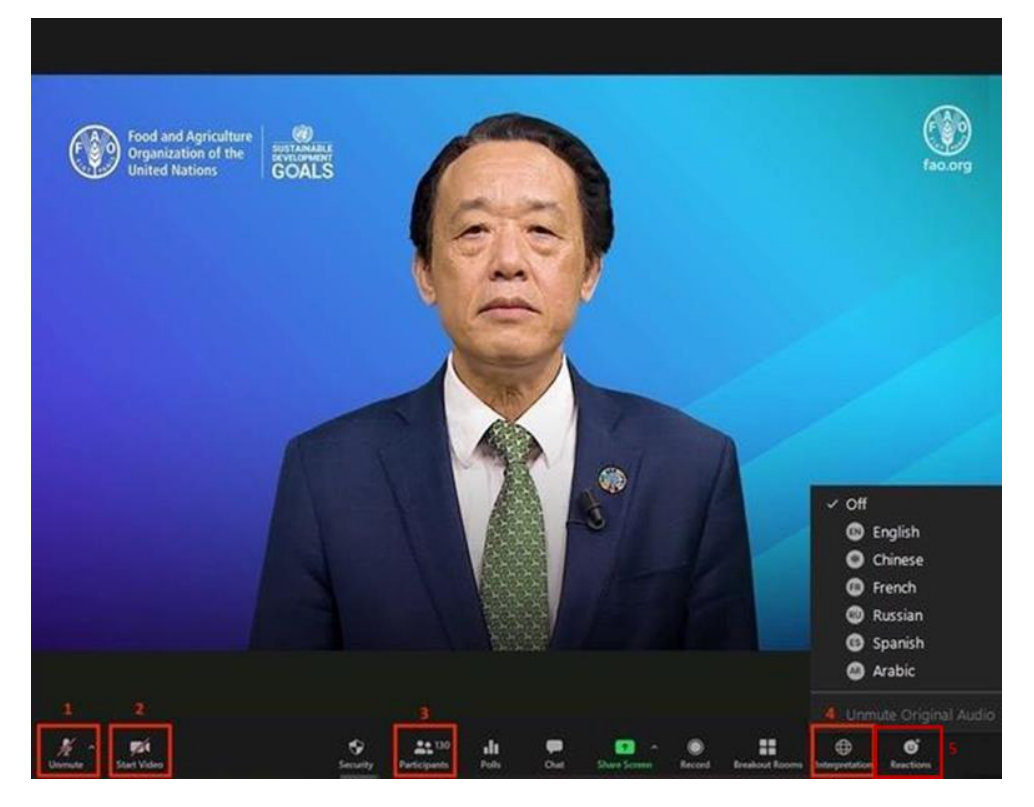

- 1. Botón para silenciar/reiniciar el audio: Una vez haya entrado en la sala de reunión virtual, asegúrese de que su micrófono está desactivado. Si desea intervenir, active su micrófono haciendo clic en el botón para silenciar/reiniciar el audio.
- 2. Botón de vídeo: Haga clic en este botón para activar o desactivar la cámara de su computadora.
- 3. Botón de participantes: Haga clic en este botón para ver la lista de todos los asistentes a la reunión.
- 4. Botón de interpretación: Haga clic en este botón para seleccionar el canal de interpretación que prefiera. Se dispondrá de servicios de interpretación en árabe, chino, español, francés, inglés y ruso.
- 5. Botón de reacciones: Este botón tiene un menú donde encontrará la opción "Levantar la mano", que se emplea cuando se quiere pedir la palabra. Una vez haya terminado su intervención, haga clic en el botón nuevamente.

# <span id="page-8-0"></span>Actas literales

Los borradores de las actas literales se publicarán en el Portal para los Miembros.

Se podrán presentar correcciones a las actas literales remitiéndolas a [Verbatim-Team@fao.org](mailto:Verbatim-Team@fao.org) para el 10 de diciembre de 2021.

A través de la aplicación del Consejo de la FAO, los participantes recibirán notificaciones cuando los borradores de las actas literales estén disponibles.